# **Create import format in IDEP.web**

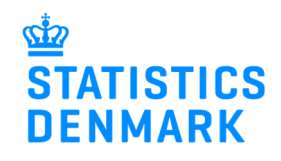

October 2020

IDEP.web has many pre-defined import formats, but it is also possible to create your own import formats in IDEP.web. This guide describes how to create custom formats.

See standard upload file templates here: www.dst.dk/intraidep-en

# **Start IDEP.web**

Go to www.dst.dk/intraidep-en and click on **Start IDEP.web**.

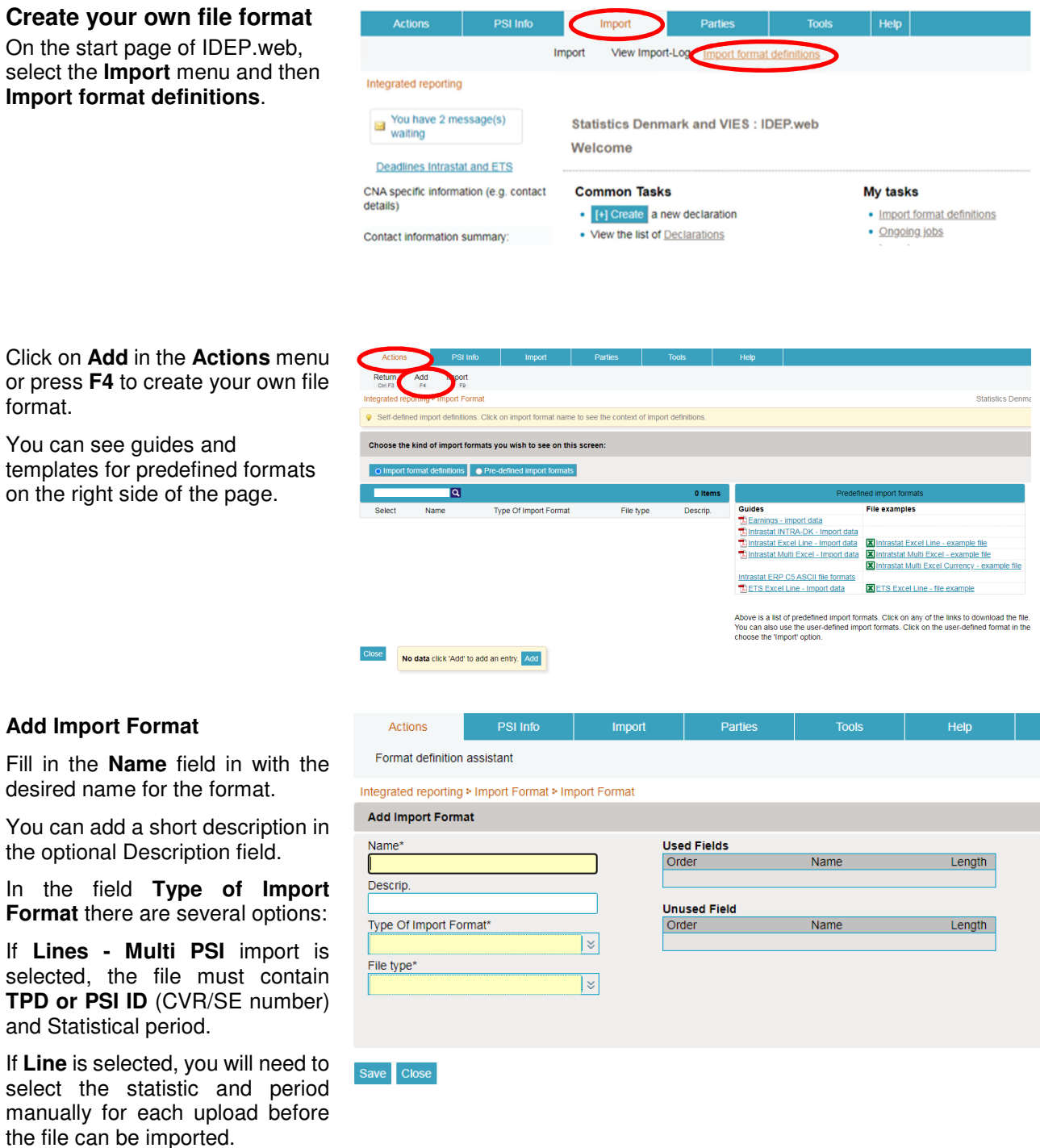

In the **File Type** field, Access, dbase, Excel and Text can be selected. The most used types are Excel and Text.

If Excel is selected, you must be aware of the field **Rows to skip at the start of import**. Here, 1 must appear in the field if the Excel sheet has headings in row 1.

Use the **Format definition assistant** if you want to retrieve data from existing Excel sheets. (See detailed description later in this guide).

If **Text** is selected, you can subsequently choose delimit, e.g. with Tab or with a commaseparated file.

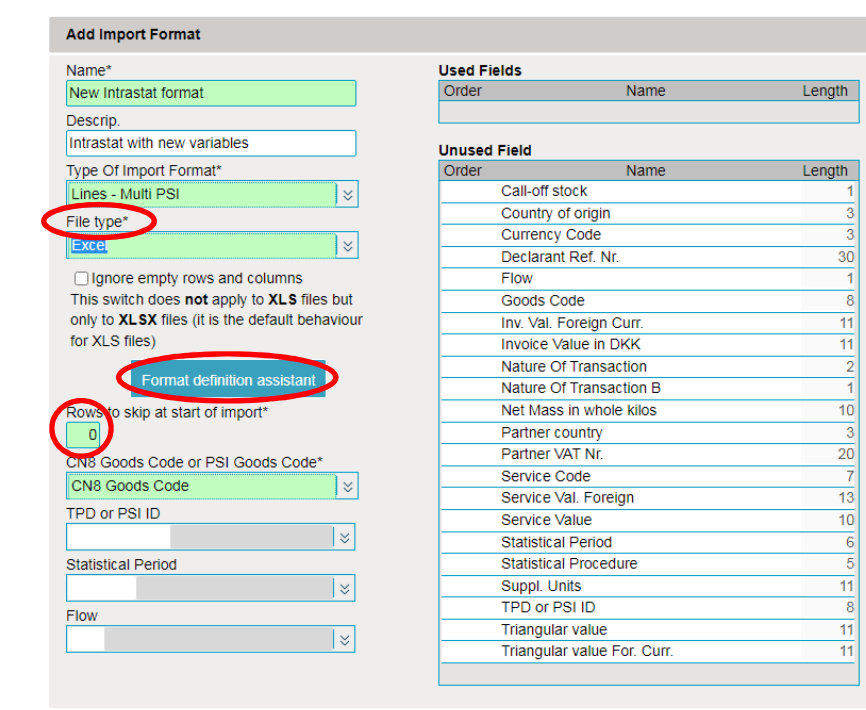

The **CN8 Goods Code** field only needs to be set if you have created your own item codes.

Save Close

The fields **TPD or PSI ID**, **Statistical period** and **Flow** should not be filled in. For example, if Statistical period is filled in, the period would need to be corrected each time a file is loaded.

Select the desired field from **Unused field** and drag it up to **Used field** with the mouse. Change the order by dragging the fields or changing the number to the left of the field when it has been placed in Used field.

**Multi PSI import formats** must include information on:

- TPD or PSI ID (CVR number)
- Statistical period
- Flow
- Goods code
- Nature of transaction
- Partner country
- Net Mass
- Suppl. units
- Invoice value
- **Partner VAT no.\***
- **Country of Origin**\*

\* The **two new variables** are mandatory from 2022 but can be reported as optional information **Save Close** from January 2021 period.

**NOTE:** Remember to click **Save** to save your file format!

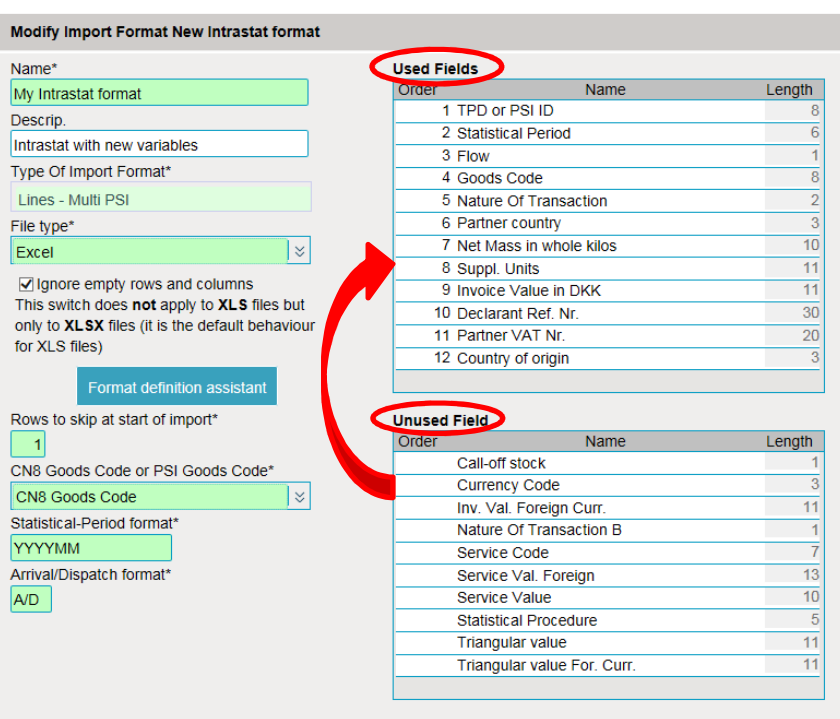

**Note: Line** import format must contain the same information; however, **Flow**, **CVR number** and **Statistical period** must be omitted as this information is selected manually during the upload process. In addition, optional fields can be selected, e.g. Declarant reference number for own use.

Your file format is now displayed in the list of **Import format definitions** and can be chosen when you upload files.

You can edit the format by clicking on the Name of the file.

Start reporting by clicking **[+] Create a new declaration** on the start page of IDEP.web.

Click the blue **Multi-PSI-import** button if your file contains CVR number, statistics and period.

#### **OR**

If the CVR number, statistics and period are not defined in your file, select the desired statistic under **Choose survey**, then select **Import data from file** and select the **Statistical Period**.

Click **Continue**.

Now you can select your own file format from the list of import formats.

Follow the upload process - see guides at www.dst.dk/intraidep-en

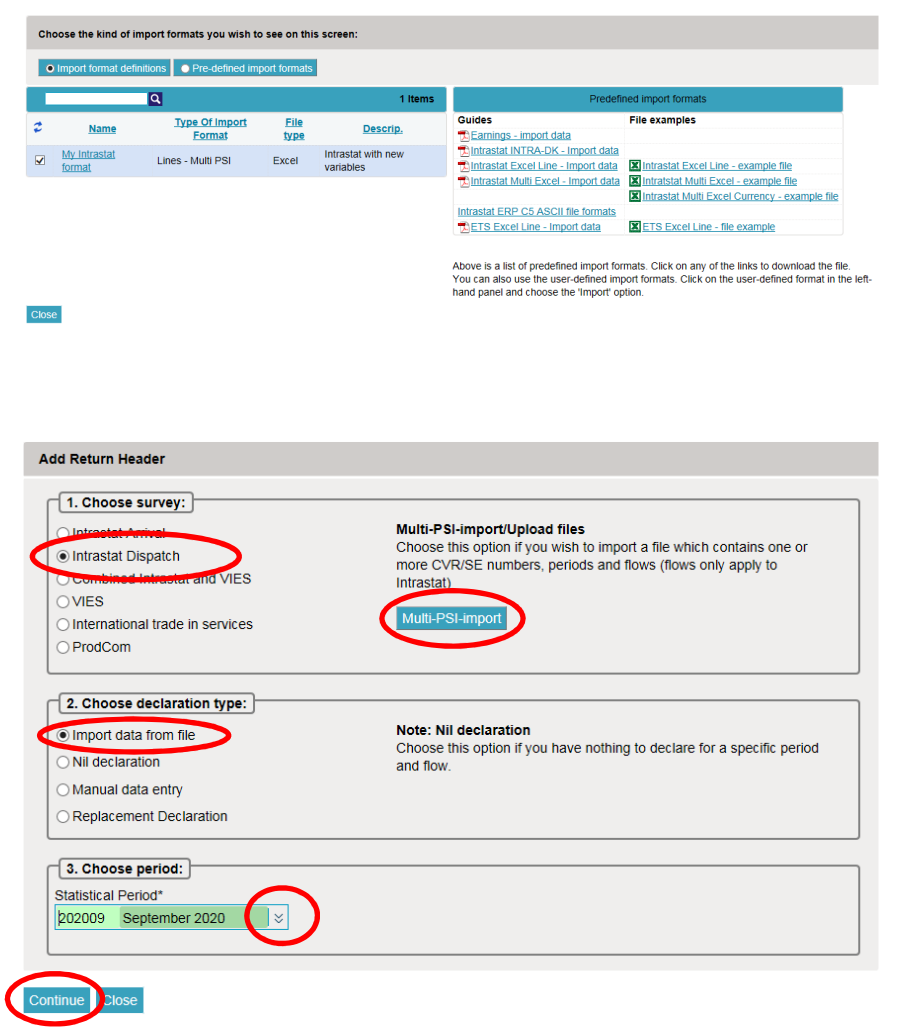

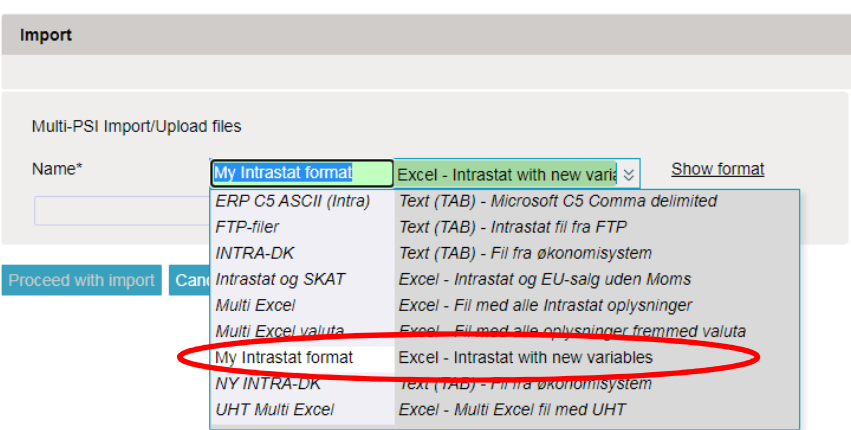

## **File format assistant**

If you already have data in an existing Excel sheet that cannot be uploaded as one of the default file formats in IDEP.web, you can download relevant columns using the file format wizard.

Click **Choose file…** to locate your Excel sheet and Upload to import it.

**NOTE**: This feature only works for Excel sheets.

### Click on **Start format definition assistant**.

Select the correct field name for the data in each column using the drop-down menu at the top of the column.

Check the box beside the first row that contains data (skip header row).

Click **Save** when you have selected the relevant columns.

Now a file format will be created that retrieves only the desired information from your Excel sheet.

Click **Save** to save the file format.

You can now select your own file format from the list of import formats when uploading.

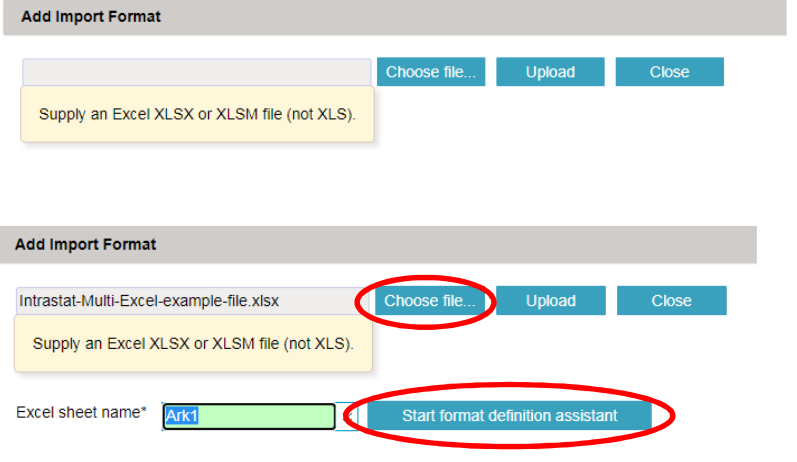

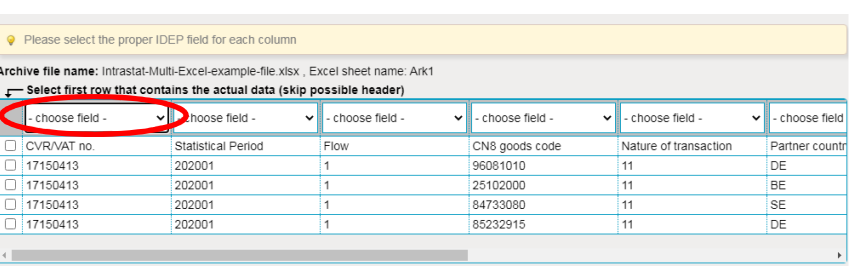

Save Cancel

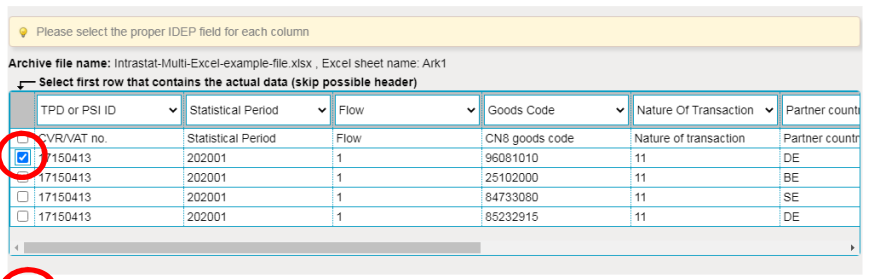

Save Cancel

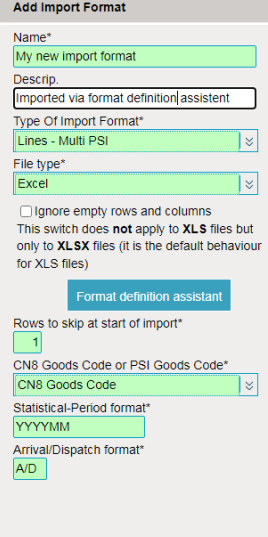

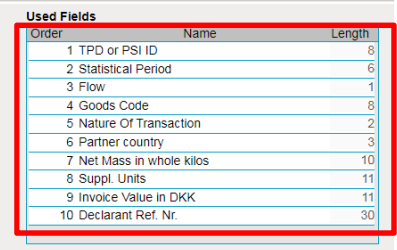

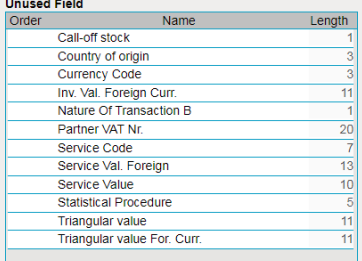

#### **Contact Statistics Denmark:** If you need help with reporting via IDEP.web, you are welcome to contact us at idep@dst.dk